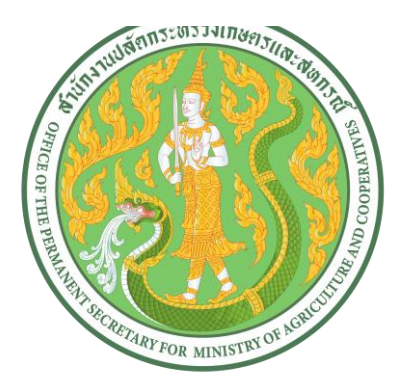

## **คู่มือระบบจองห้องประชุม**

**ของส ำนักงำนปลัดกระทรวงเกษตรและสหกรณ์**

**โดย**

**กลุ่มระบบงำนสำรสนเทศและภูมิสำรสนเทศ ศูนย์เทคโนโลยีสำรสนเทศและกำรสื่อสำร**

**ส ำนักงำนปลัดกระทรวงเกษตรและสหกรณ์**

**สำรบัญ**

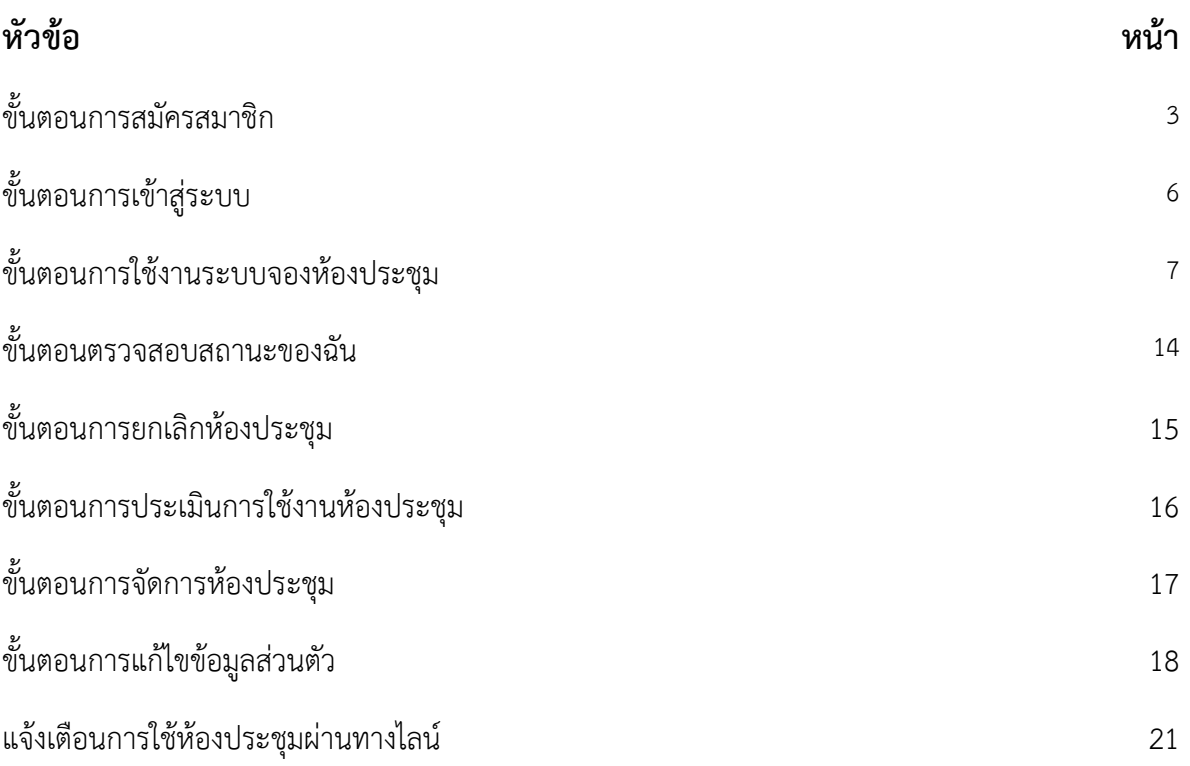

**คู่มือระบบจองห้องประชุม**

## **ของส ำนักงำนปลัดกระทรวงเกษตรและสหกรณ์**

# **(ส ำหรับผู้ใช้งำน ภำยใน สป.กษ.)**

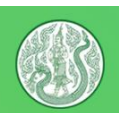

#### ระบบจองห้องประชุม ้ของสำนักงานปลัดกระทรวงเกษตรและสหกรณ์

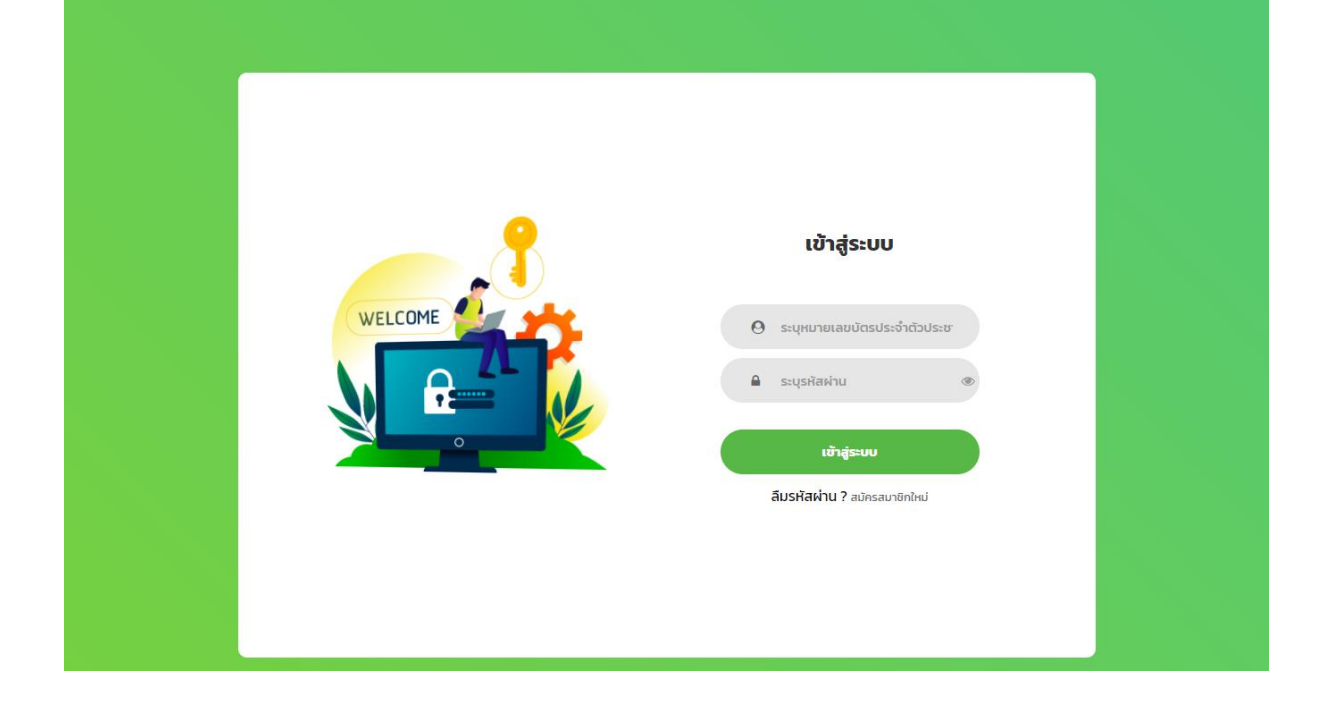

#### **ระบบจองห้องประชุม**

 ระบบจองห้องประชุ[ม](https://room-booking.opsmoac.go.th/) **<https://room-booking.opsmoac.go.th/>** จัดท าขึ้นเพื่อให้บริการในการจองห้องประชุมภายในส านักงานปลัดกระทรวงเกษตรและสหกรณ์ ส าหรับเจ้าหน้าที่ภายในของส านักงานปลัดกระทรวงเกษตรและสหกรณ์ และ ภายนอกหน่วยงานในสังกัดของส านักงานปลัดกระทรวงเกษตรและสหกรณ์

#### ตัวอย่างหน้าระบบ

**3**

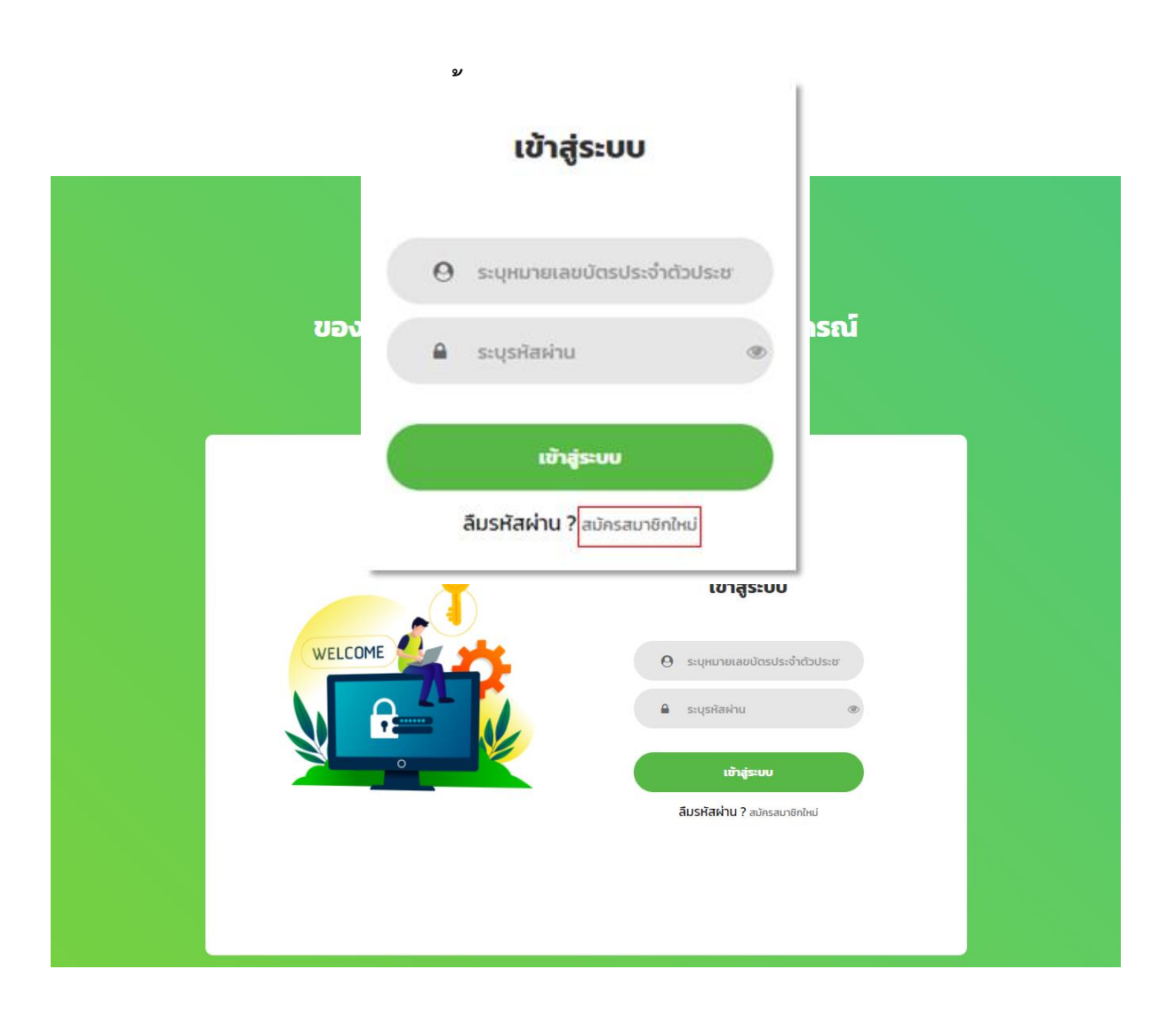

ผู้ขอใช้บริการที่เป็นเจ้าหน้าที่ ภายใน สป.กษ.

- 1.1 เข้าสู่ระบบ พิมพ์ URL: (**<https://room-booking.opsmoac.go.th/>**)
- 1.2 เลือก สมัครสมาชิกใหม่

#### 1.3 กรอกรหัสบัตรประชาชนของท่าน และ คลิกที่ ตรวจสอบข้อมูล

1XXXXXXXXXXX6

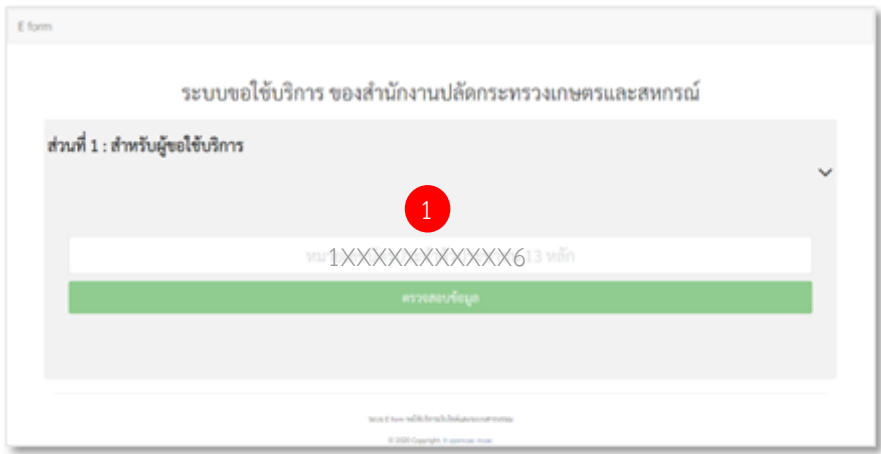

1.4 จะปรากฎข้อมูลของท่าน โปรดตรวจสอบความถูกต้องของข้อมูล และ ทำการสร้าง password จากนั้น กด "ส่ง"

์ หมายเหตุ ข้อมูลจะแสดงอัตโนมัติสำหรับเจ้าหน้าที่ภายในสป.กษ. **หน่วยงำนภำยนอกต้องกรอกข้อมูลใหม่ทั้งหมด** 

 **หำกพบข้อมูลผิดพลำดต้องกำรแก้ไขข้อมูล กรุณำติดต่อ 022815955 ต่อ 230,362**

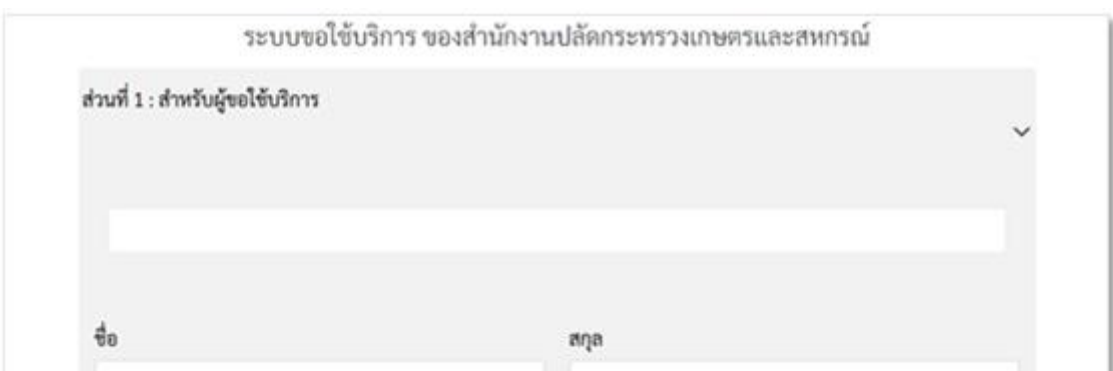

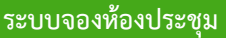

**2**

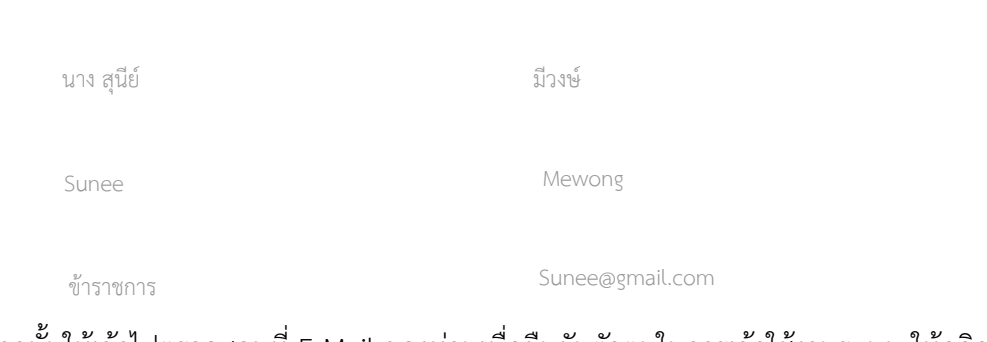

1.5 จากนั้นให้เข้าไปตรวจสอบที่ E-Mail ของท่านเพื่อยืนยันตัวตนในการเข้าใช้งานระบบ ให้คลิกที่ "ยืนยันอีเมลล์ของท่าน" เจ้าหน้าที่บริหารงาน บริหาร

 **หมำยเหตุ หำกไม่พบกำรแจ้งเตือนใน E-Mail ให้ค้นหำในอีเมลล์ว่ำ "โปรดยืนยันที่อยู่อีเมลล์ Please Confirm E-mail " ในกล่องค้นหำ หรือ ตรวจสอบใน "จดหมำยขยะ"** ศทส. 230

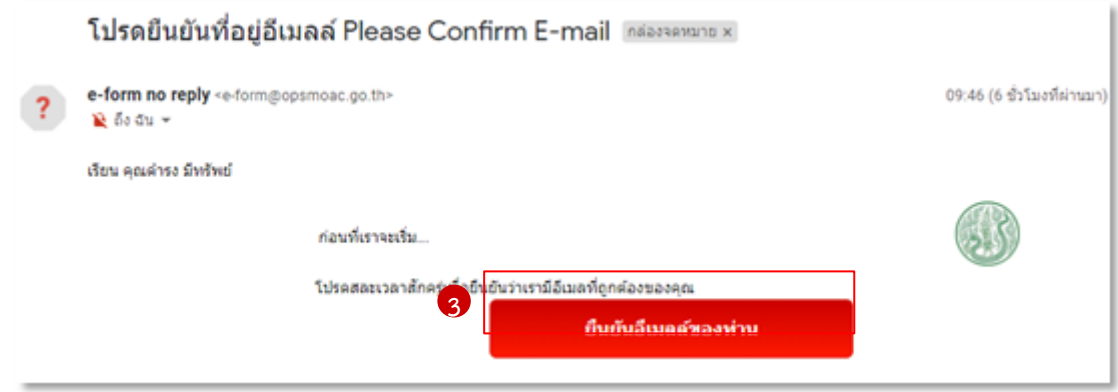

1.6 เมื่อ "ยืนยันอีเมลล์ของท่าน" เรียบร้อยแล้ว จะเข้าสู้หน้าหลักของระบบ e-service ให้เลือกที่ เมนู

"ระบบจองห้องประชุม" เพื่อทำการเข้าสู่ระบบ

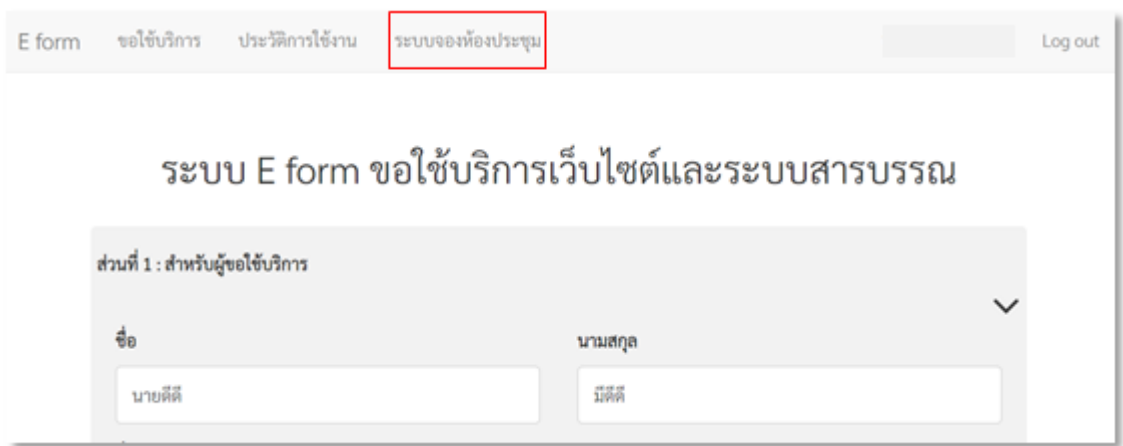

# **ขั้นตอนกำรเข้ำสู่ระบบ**

ให้กรอก รหัสบัตรประชาชน และ รหัสผ่านของท่าน เพื่อเข้าสู่ระบบ

(**<https://room-booking.opsmoac.go.th/>**)

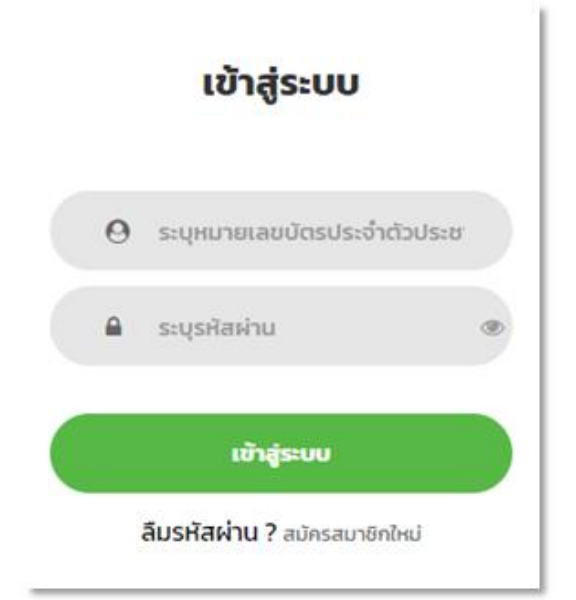

\* หมายเหตุ หาก ลืมรหัสผ่าน ให้กรอก รหัสบัตรประชาชน และคลิกที่ "ลืมรหัสผ่าน" ระบบจะแจ้งเตือนรหัสผ่านของท่านผ่านทาง E-Mail

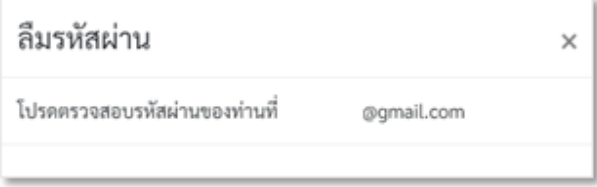

# **ขั้นตอนกำรใช้งำนระบบจองห้องประชุม**

1. เข้าสู่หน้าหลัก ระบบจองห้องประชุม [https://room-booking.opsmoac.go.th/meeting\\_room/](https://room-booking.opsmoac.go.th/meeting_room/)

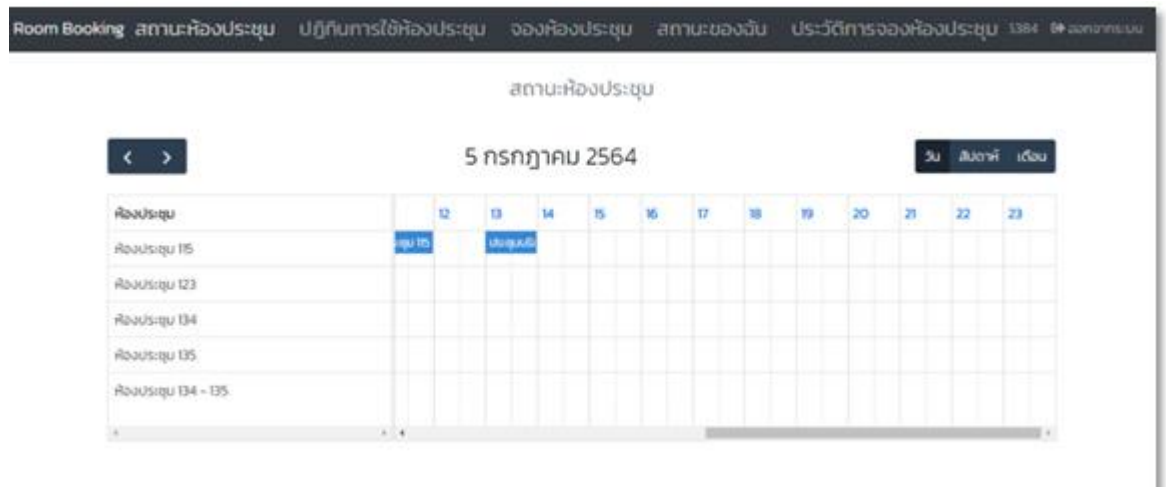

1.1 เลือกที่ เมนู "สถานะห้องประชุม" ก่อนท าการจองห้องประชุมทุกครั้ง เพื่อตรวจสอบ วันที่, ห้องประชุม และ เวลาที่ว่าง ในปฏิทิน โดยเลือกสถานะในปฏิทินให้แสดงผลในรูปแบบของ "เดือน" เพื่อให้ง่ายต่อการตรวจสอบ

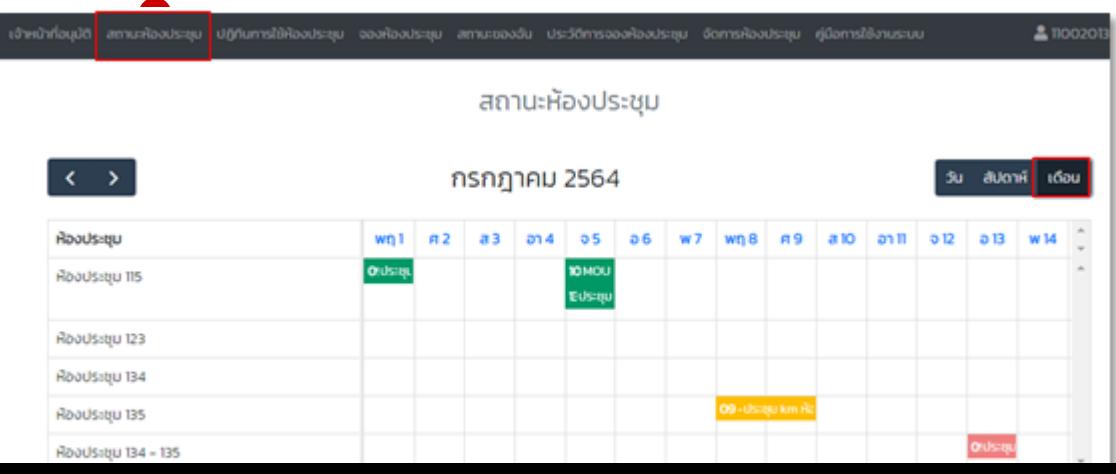

1.2 เมื่อทำการตรวจสอบห้องประชุม วัน และ เวลาที่ ต้องการจองเรียบร้อยแล้ว ให้ คลิกที่ เมนู "จอง ห้องประชุม"

1.3 ให้เลือกห้องประชุม ที่ต้องการจอง

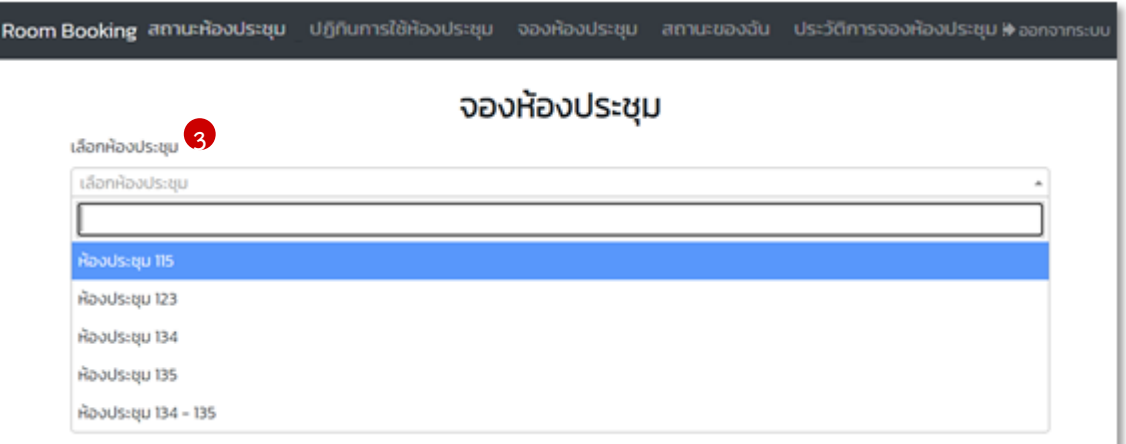

- 1.4 จากนั้นให้กรอกรายละเอียดการจองห้องประชุม
	- กรอก ชื่อเรื่องการประชุม
	- กรอก จำนวนผู้เข้าร่วมประชุม
	- กรอก เบอร์ติดต่อผู้จองห้องประชุม (เบอร์มือถือ)
	- กรอก เบอร์ติดต่อผู้จองห้องประชุม (เบอร์ภายใน)
	- เลือก ชื่อประธานในการประชุม
	- เลือก ช่วงเวลาที่จะประชุม
	- เลือก รายละเอียดอุปกรณ์ที่ต้องการใช้
	- กรอก รายละเอียดอื่นๆ (ถ้ามี)

 $\bar{z}$ 

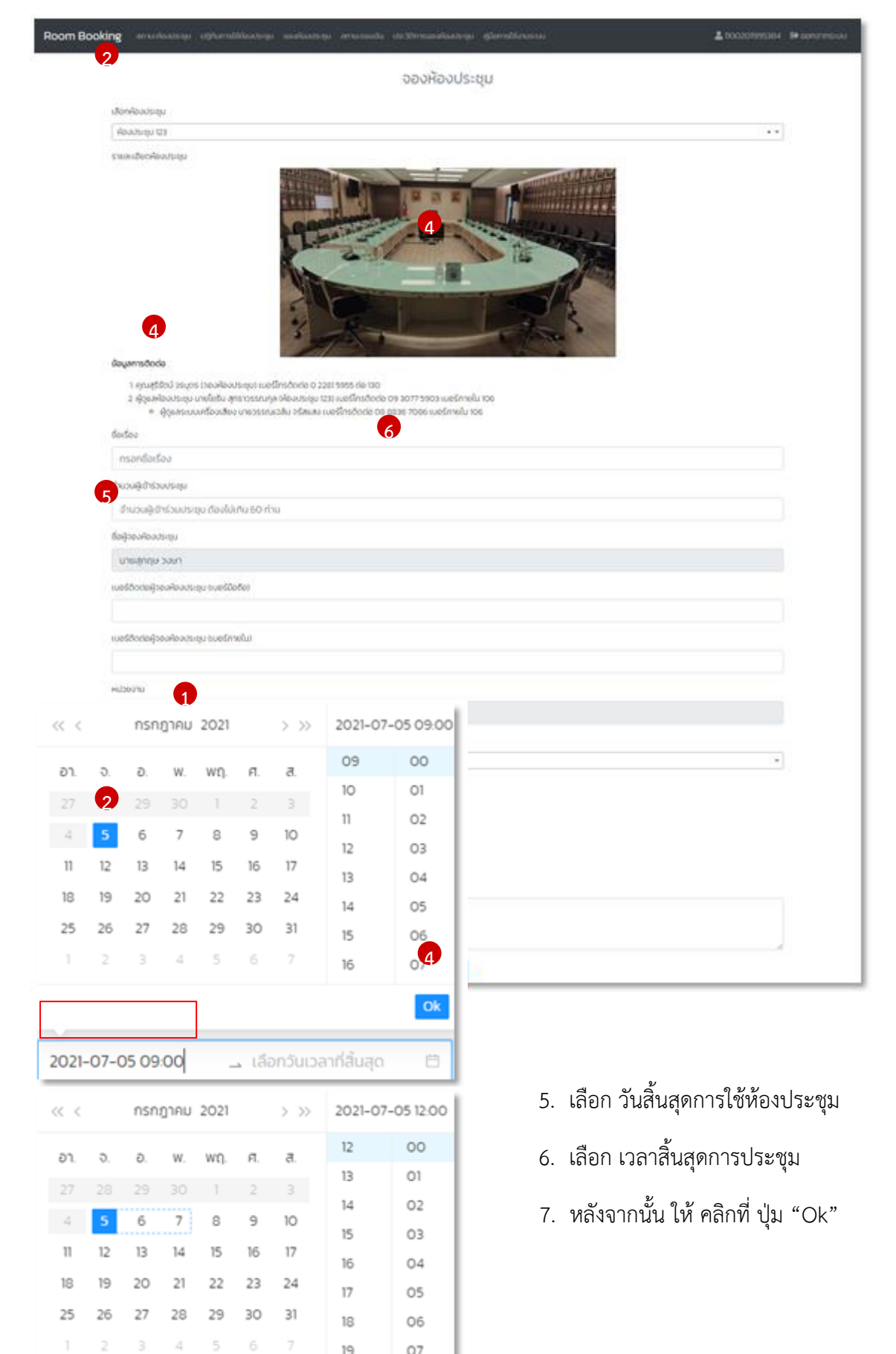

 $Qk$ 

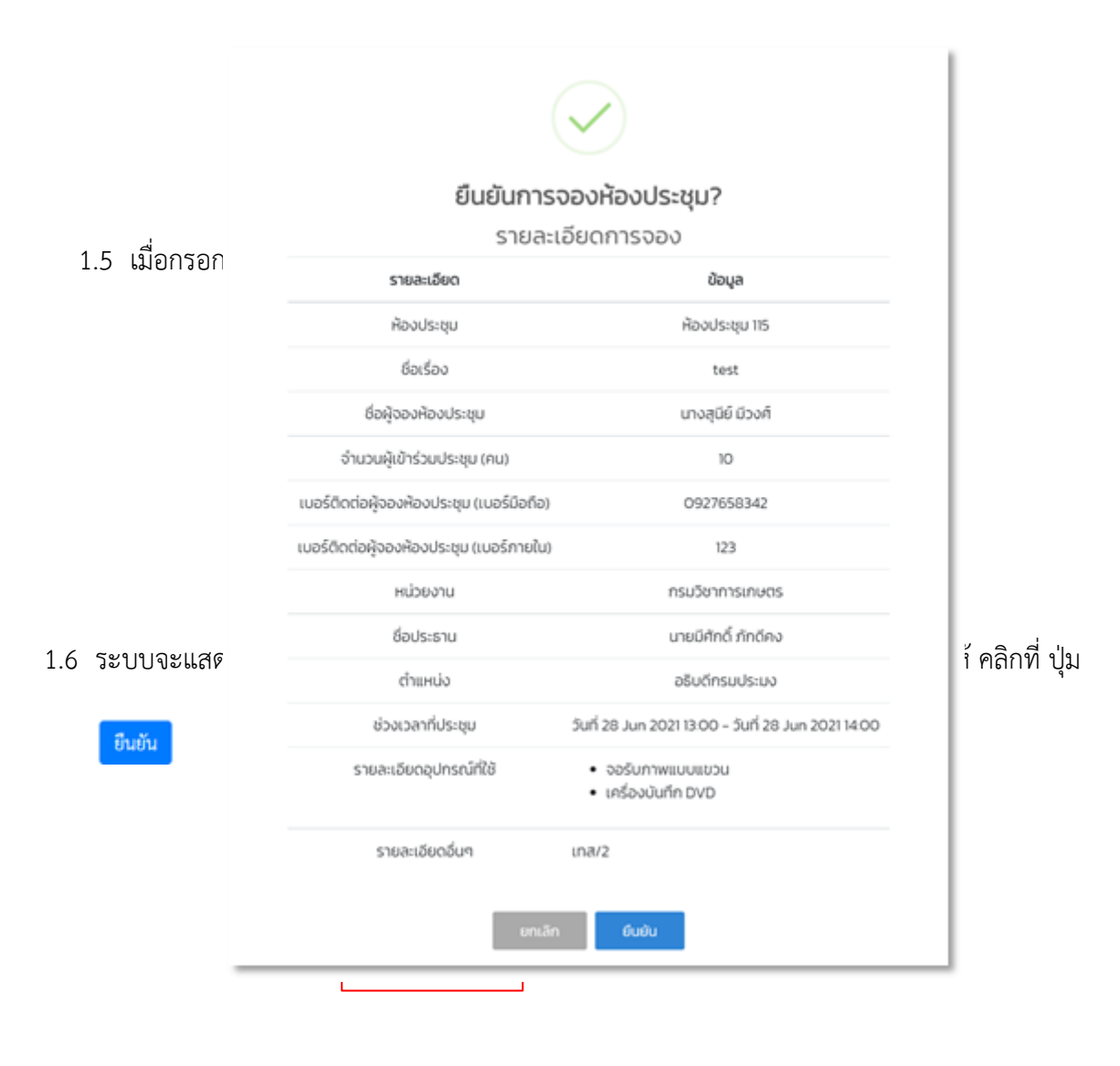

ยืนยัน

กรณีที่ห้องประชุมมีการจองก่อนหน้านี้แล้วจะขึ้นแจ้งเตือนว่า "มีการประชุมอยู่แล้วในเวลานี้" ให้ทำการเลือกวัน หรือ เวลาที่ต้องการจองห้องประชุมใหม่

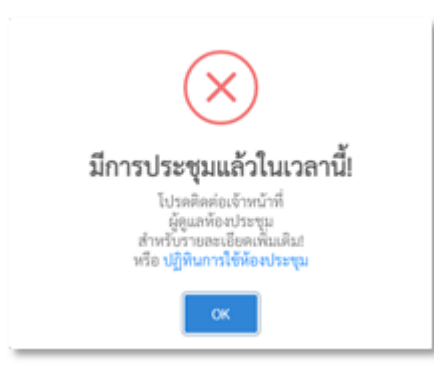

1.7 เมื่อทำการจองเรียบร้อยแล้ว สามารถตรวจสอบสถานะของการจองห้องประชุมได้ที่ เมนู "ประวัติการ จองห้องประชุม" จะแสดงสถานะ ดังนี้

สถานะ "รอผู้อำนวยการ ศูนย์/กอง อนุมัติ" คือ รอผู้บังคับบัญชา หรือ หัวหน้ากอง/สำนัก อนุมัติการจองห้องประชุม

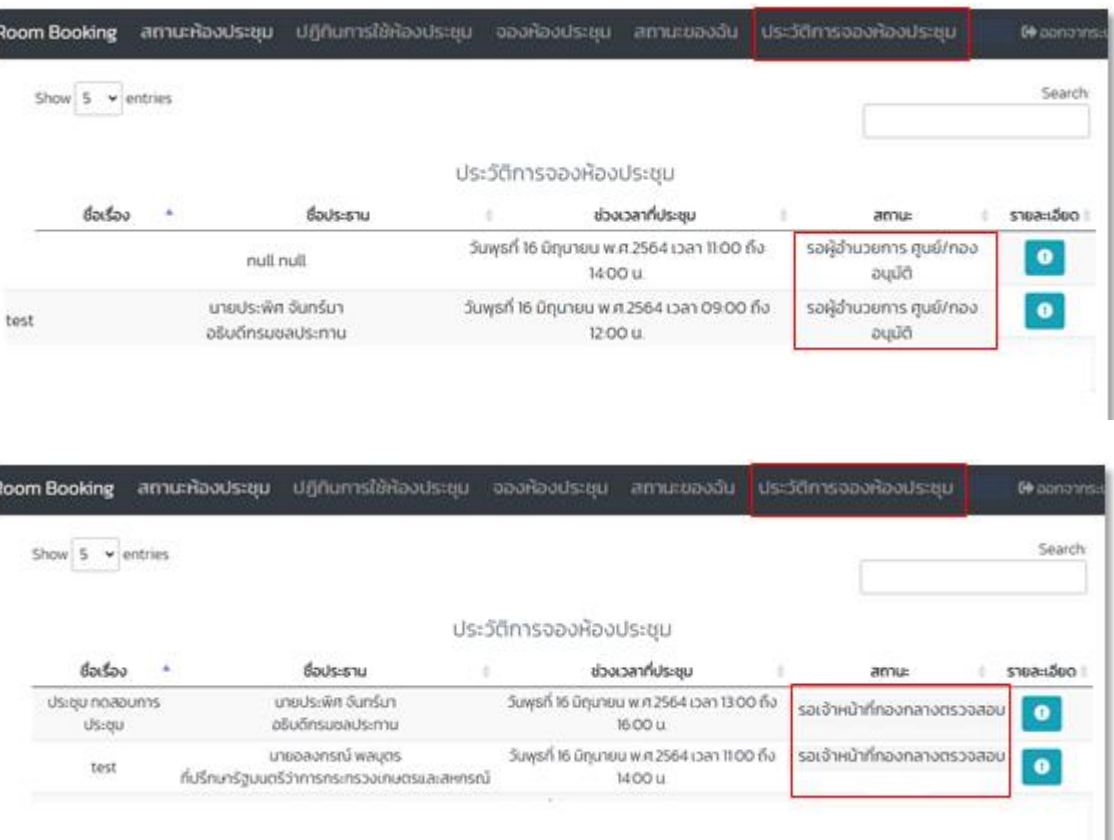

- สถานะ "อนุมัติการใช้งานห้องประชุม" คือ เจ้าหน้าที่กองกลาง ด าเนินการอนุมัติการจองห้องประชุมเรียบร้อยแล้ว

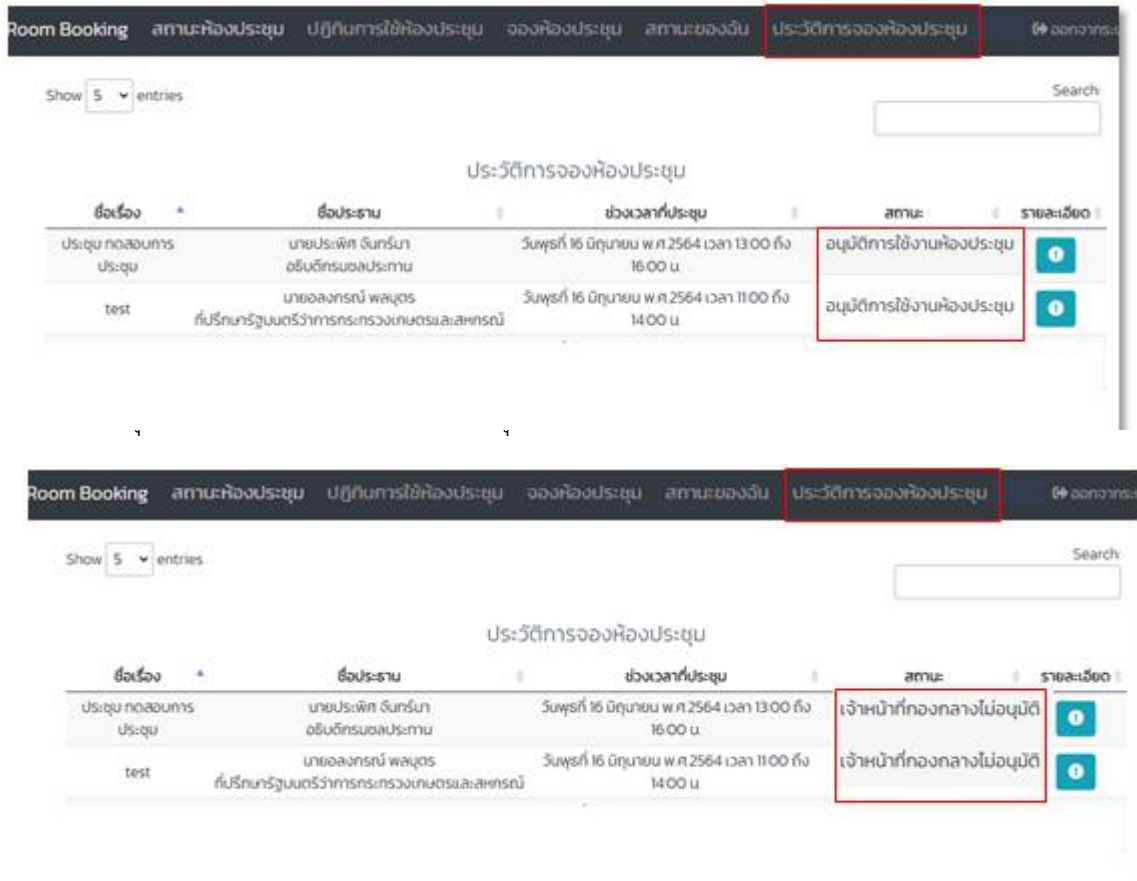

1.8 เมื่อได้รับอนุมัติการจองห้องประชุมเรียบร้อยแล้ว สามารถตรวจสอบห้องประชุมได้ที่ เมนู "ปฏิทิน การใช้ห้องประชุม"

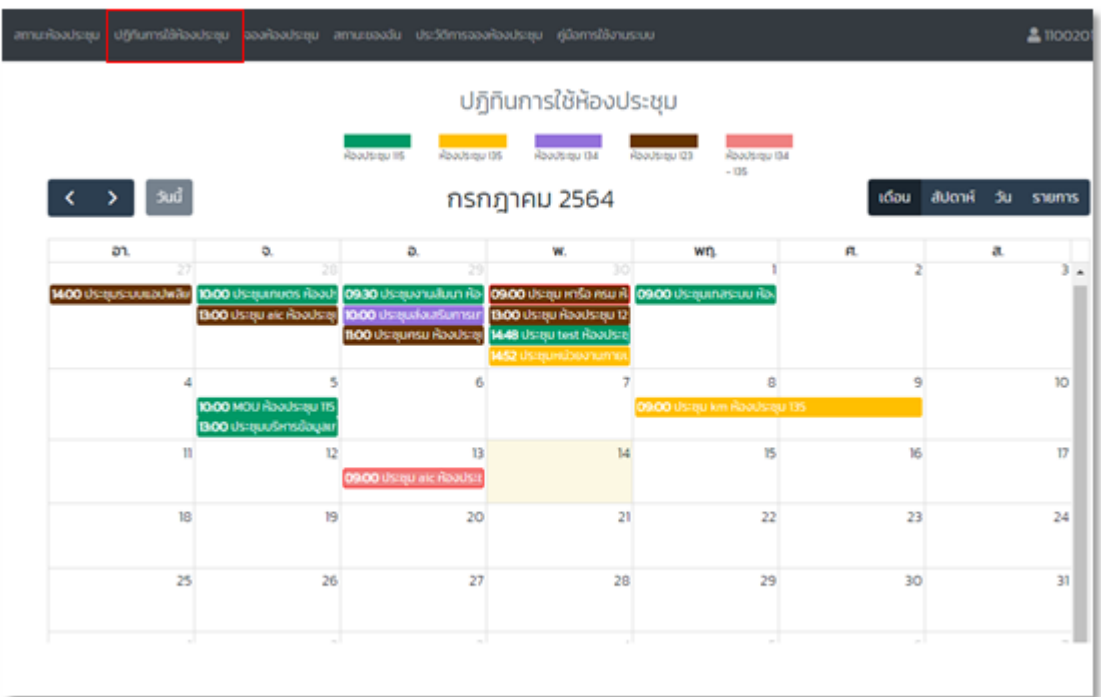

## **ขั้นตอนตรวจสอบสถำนะของฉัน**

- 1. ให้เลือกที่เมนู "สถานะของฉัน" เพื่อตรวจสอบสถานะที่ได้ดำเนินการไปแล้วทั้งหมด
	- \* หมายเหตุ สถานะของฉัน สามารถตรวจสอบความถูกต้องควบคู่ไปกับหน้า "ประวัติการจองห้องประชุม"

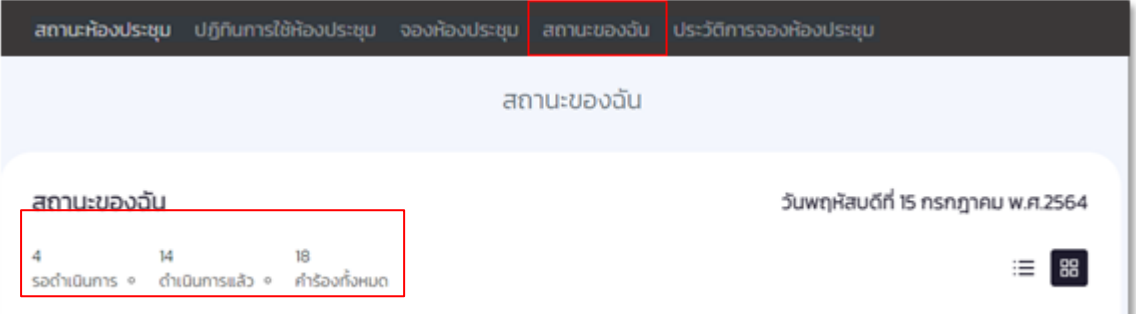

ข้อมูล รายการล่าสุด จะแสดง รายการที่ได้ดำเนินการไปแล้วล่าสุด 6 รายการ

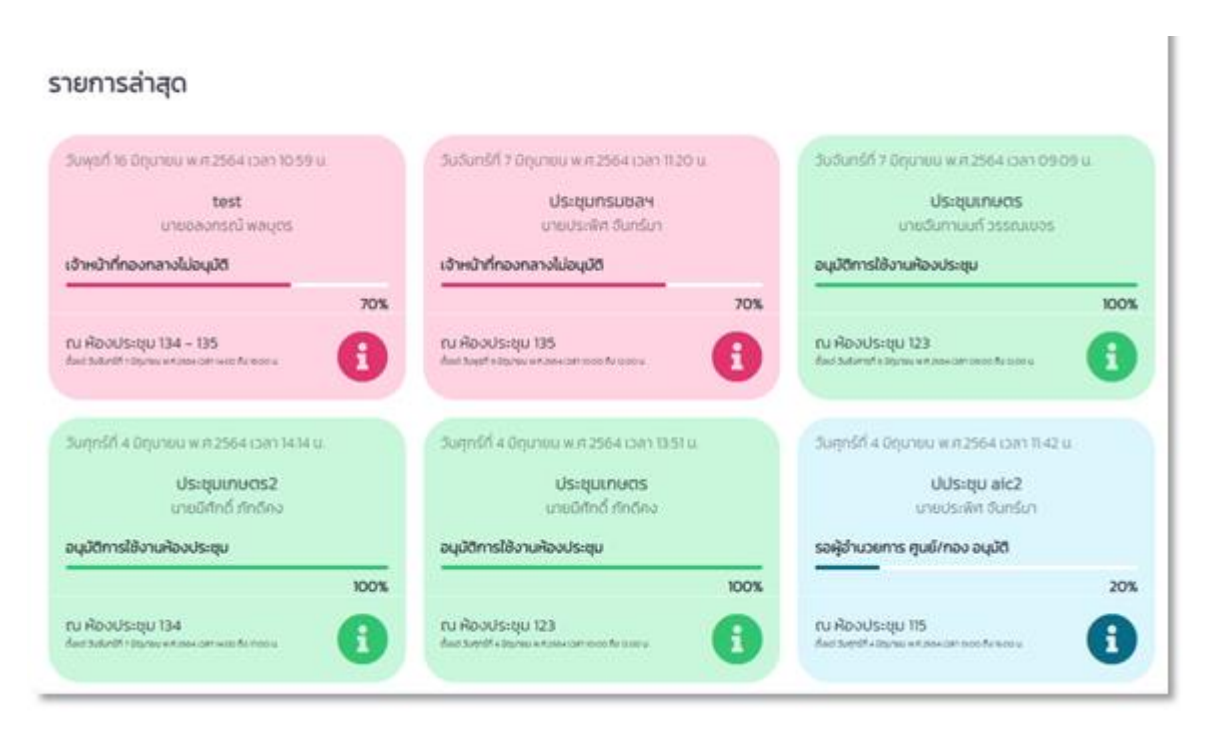

# **ขั้นตอนกำรยกเลิกกำรจองห้องประชุม**

- หากต้องการยกเลิกห้องประชุม กรุณาติดต่อแอดมิน คุณสุรีรัตน์ วรบุตร (จองห้องประชุม)

เบอร์โทรติดต่อ 0 2281 5955 ต่อ 130

#### **ขั้นตอนกำรประเมินกำรใช้งำนห้องประชุม**

ยืนยัน

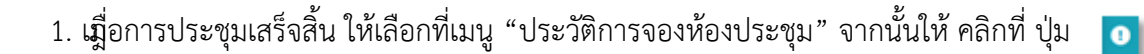

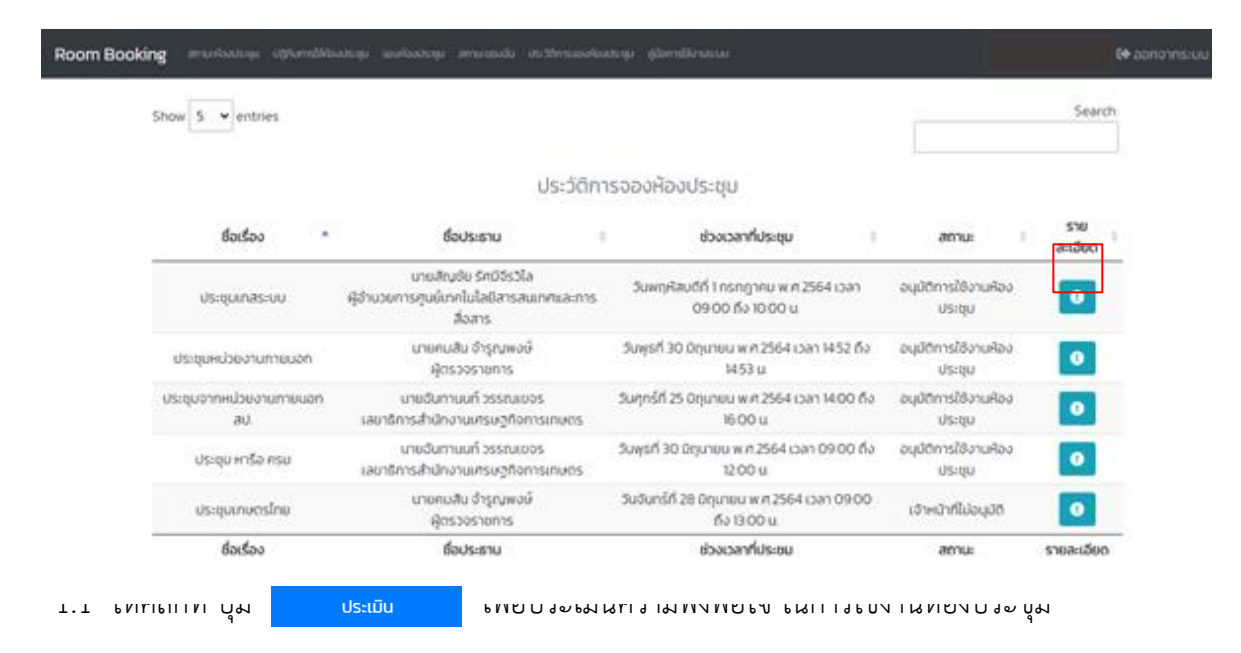

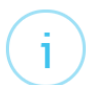

#### รายละเอียดการจองห้องประชุม

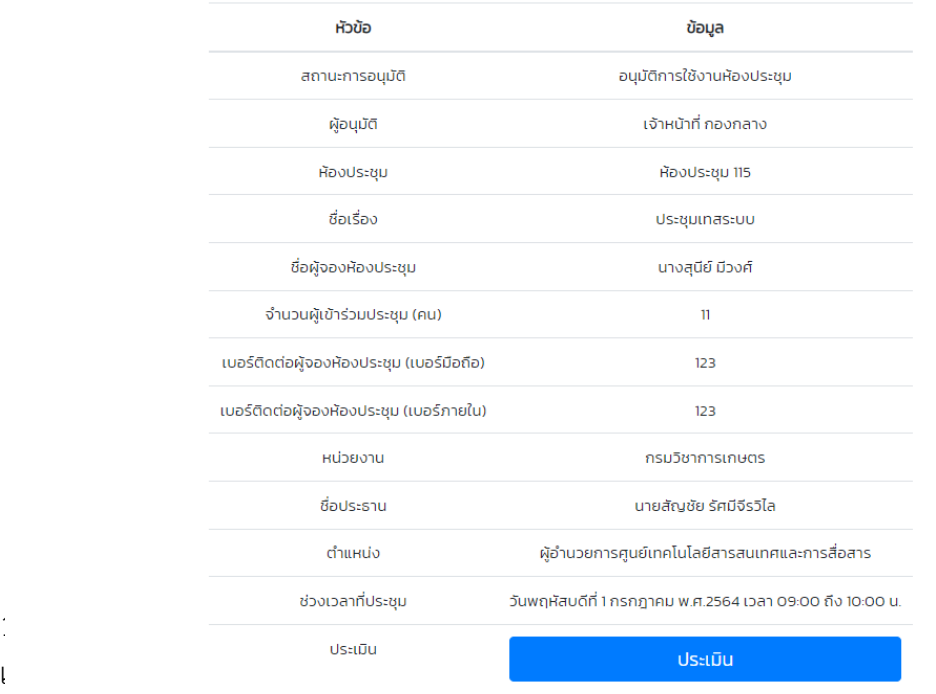

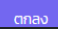

#### รายละเอียดการประเมินห้องประชุม

i

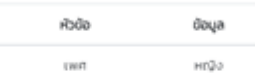

# **ขั้นตอนกำรแก้ไขข้อมูลส่วนตัว**

1. ไปที่เมนู "แก้ไขข้อมูลส่วนตัว" เพื่อทำการแก้ไขข้อมูล เมื่อแก้ไขข้อมูลเรียบร้อยแล้ว ให้ยืนยันรหัสผ่านของท่าน จ<mark>ากนั้นการแก้ไขข้อแล</mark>

แก้ไขข้อมูลส่วนตัว

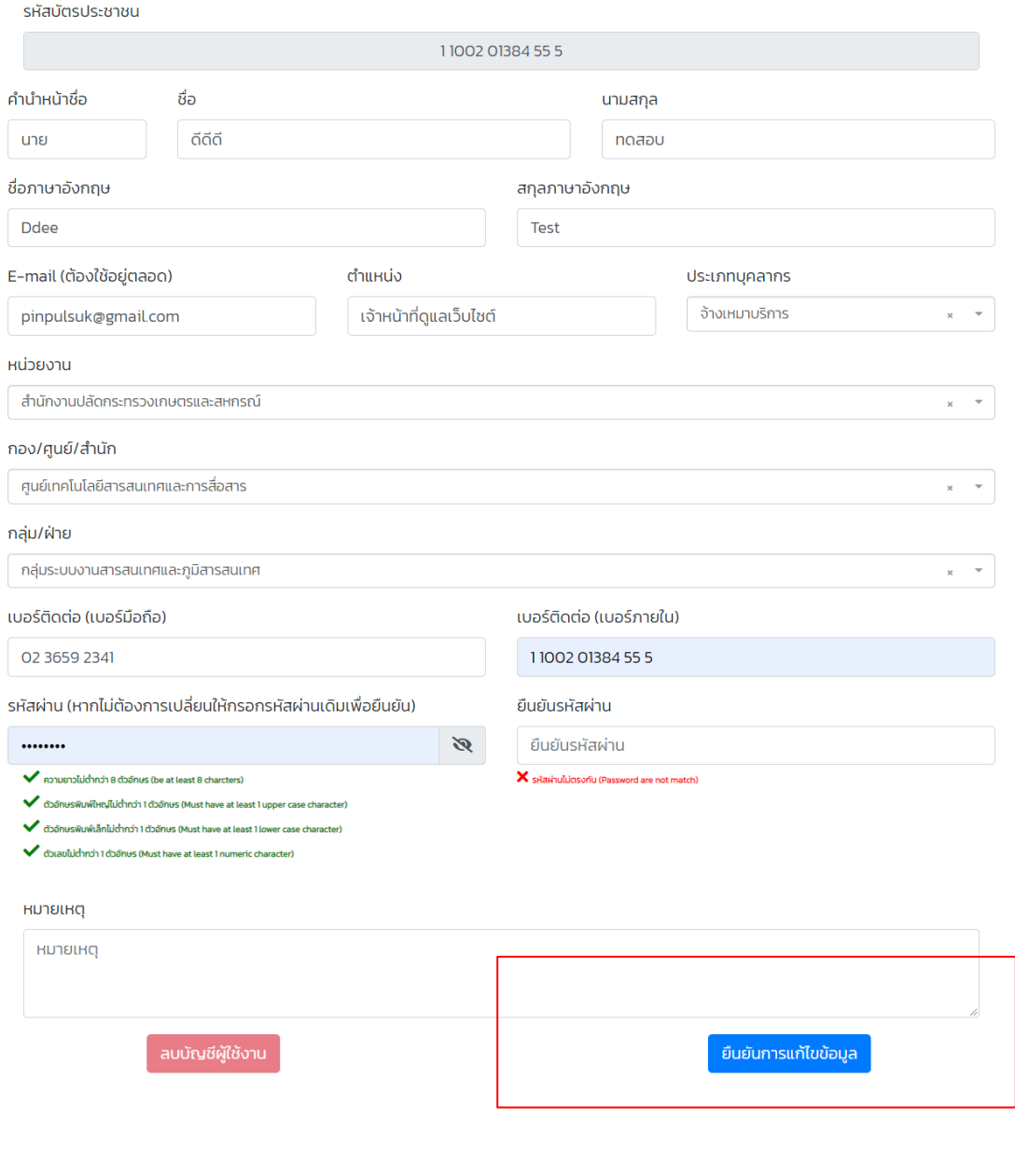

2. จะแสดงหน้ายืนยันการแก้ไขข้อมูล ให้คลิกที่ ปุ่ม "ยืนยัน"

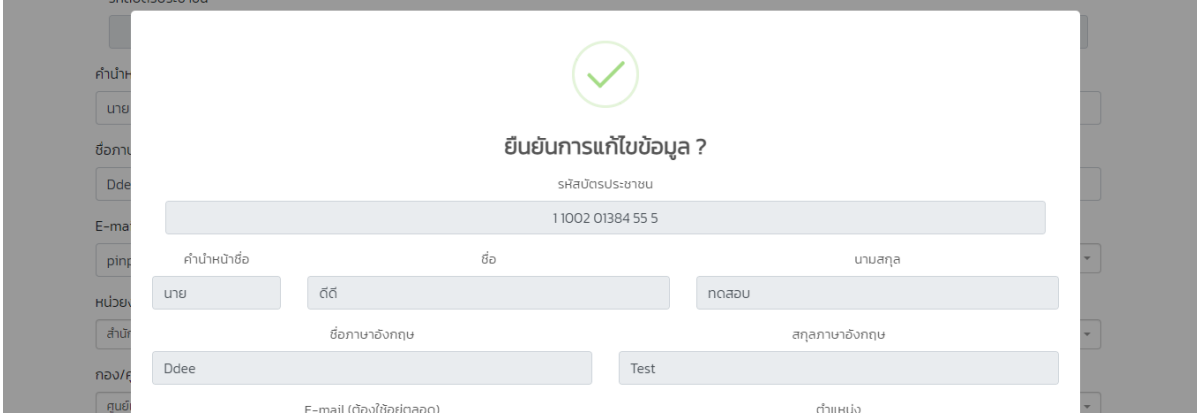

3. ระบบจะส่งรหัส Ref 6 หลัก ไปยัง E-Mail ของท่าน โปรดตรวจสอบที่ E-Mail ของท่านอีกครั้ง

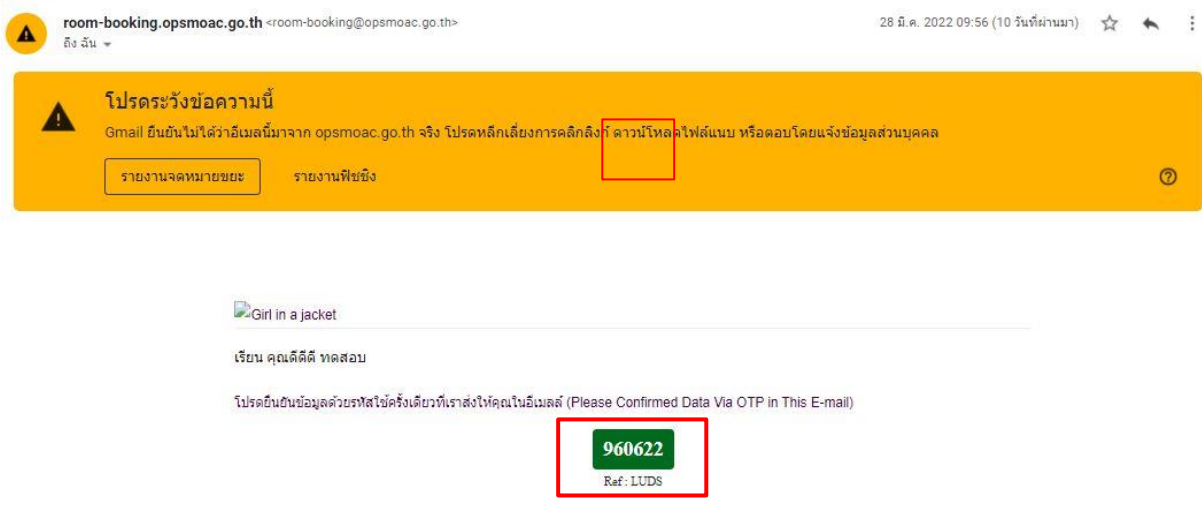

4. น ารหัส Ref 6 หลักที่ได้ไปกรอกในช่องรับรหัสผ่าน

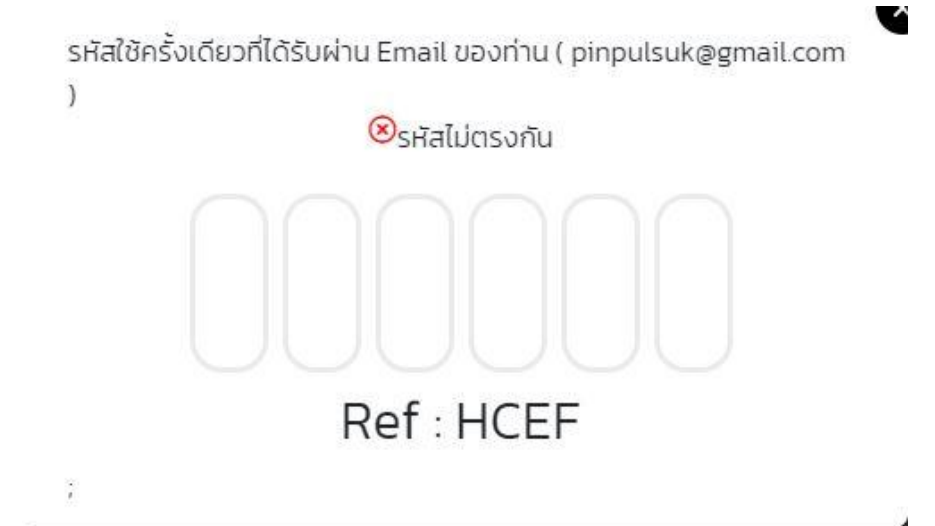

5. เมื่อกรอกรหัสเรียบร้อยแล้ว ระบบจะแสดงขึ้นว่า แก้ไขข้อมูลเรียบร้อย จากนั้นคลิกที่ปุ่ม ยืนยัน เป็นอันเสร็จสิ้นการแก้ไขข้อมูลส่วนตัว

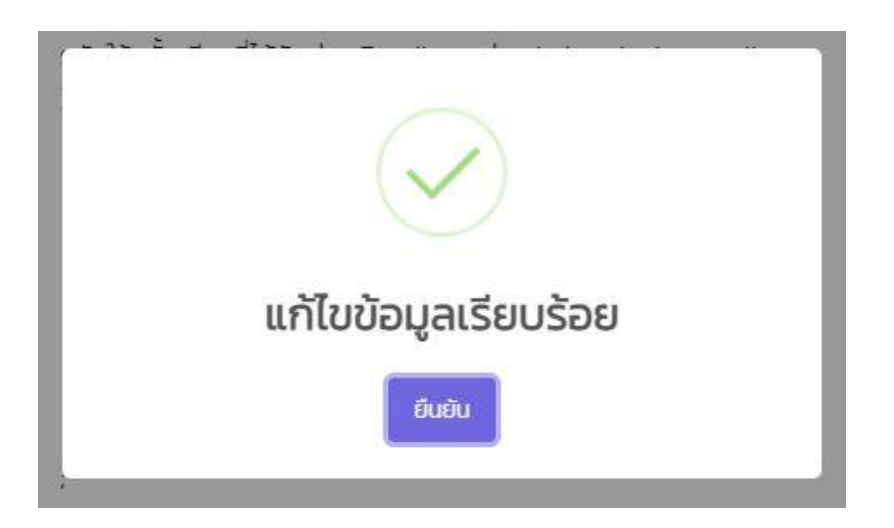

### **แจ้งเตือนกำรใช้ห้องประชุมผ่ำนไลน์**

คู่มือการเชื่อมต่อระบบแจ้งเตือนทาง Line.docx

*\*\*\*\*\*\*\*\* หากมีข้อสงสัยหรือปัญหาการใช้งานสามารถติดต่อได้ที่ \*\*\*\*\*\*\*\* ศูนย์เทคโนโลยีสารสนเทศและการสื่อสาร กลุ่มระบบงานสารสนเทศและภูมิสารสนเทศ ส านักงานปลัดกระทรวงเกษตรและสหกรณ์ โทร. 02-281-5955 ต่อ 230 และ 362*

LINE ID : [thakzinn](https://line.me/ti/p/WdbvCFONHE) LINE URL :<https://line.me/ti/p/WdbvCFONHE>

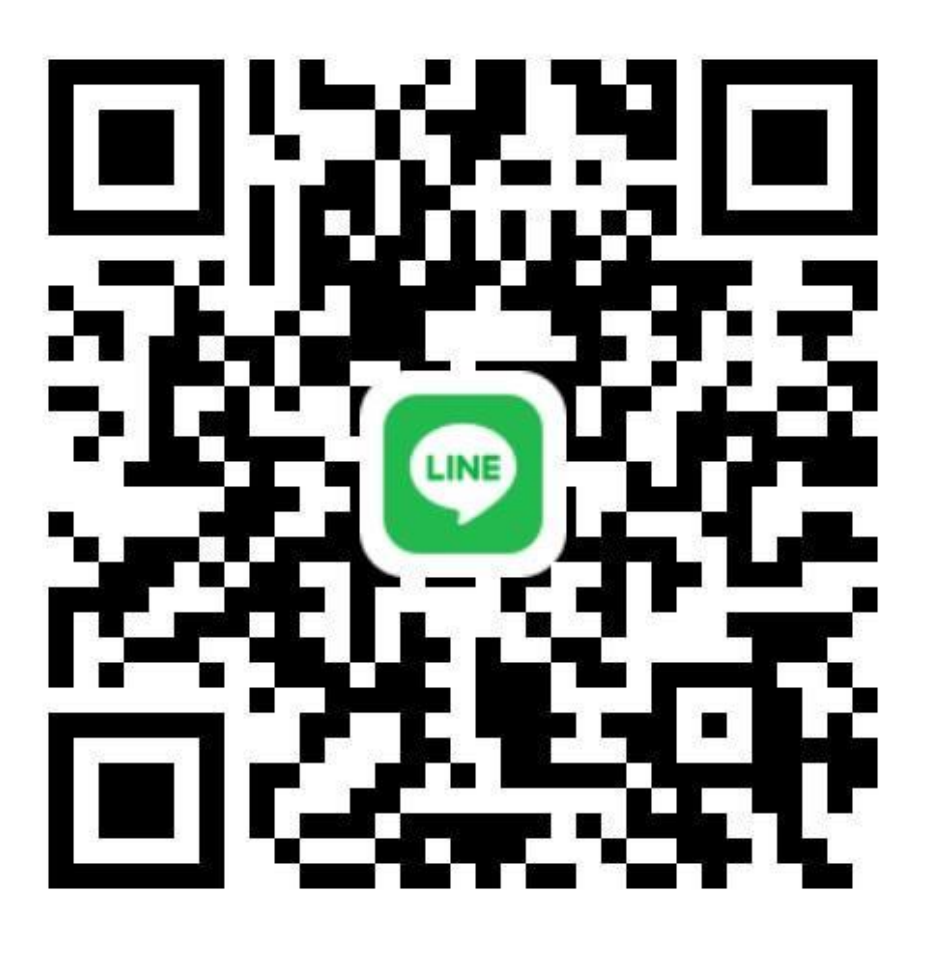